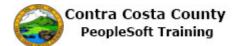

## Completing a Marriage Life Event

| Step | Action                                                                                                    |
|------|----------------------------------------------------------------------------------------------------|
| 1.   | Click the Benefits tile.                                                                                                    |
| 2.   | <ul> <li>The Benefits Self Service page displays. This page is a classic page, not a fluid page.</li> <li>The benefits self service portion of PeopleSoft has not yet been converted to Fluid.</li> <li>This page contains the links that you use to review and manage your benefits information. These links allow you to</li> <li> Review benefits summary information—to see your current or past benefits elections</li> <li> Review and/or edit your Dependent and beneficiary information</li> <li> Update your benefits information after you have experienced a qualifying Life Event—marriage, birth of a child, divorce, adoption, etc.</li> <li> Enroll in benefits during an open enrollment period and/or at the time of hire</li> <li> Upload documents in support of a qualifying life event or dependent verification</li> <li> Access benefits guides, forms, and provider links</li> <li> Request a CVC Voucher</li> </ul> |
| 3.   | Click the Life Events link.                                                                                                    |
| 4.   | The Life Events page displays. Use this page to select the type of life event you experienced.<br>The system provides a guided process that walks you through the steps necessary to complete a life event<br>For this example you will select Marriage.                                                                                                    |

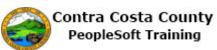

| Step | Action                                                                                                    |  |  |  |
|------|----------------------------------------------------------------------------------------------------|--|--|--|
| 5.   | You can only process one life event at a time.                                                                                                    |  |  |  |
|      | The life event pages contain a <b>Cancel</b> button and a <b>Continue Later</b> button. <b>Cancel</b> cancels the life event and discards any changes you made. <b>Continue Later</b> saves the changes you made and allows you to continue processing the life event at a later date.<br>If you have started life event, and decided to continue it later, the Life Events page will |  |  |  |
|      | indicate that you have an event in progress. It will also display a <b>Continue My Life Event</b> button.                                                                                                    |  |  |  |
|      | You will not be able to start another until you either complete the event in progress or cancel it.                                                                                                    |  |  |  |
| 6.   | Click the Marriage option.                                                                                                    |  |  |  |
|      | O Divorce or Legal Separation O Loss of Coverage Elsewhere                                                                                                    |  |  |  |
|      | Calin of Coverage Elsewhere Add/Remove a Domestic Partner                                                                                                    |  |  |  |
|      | Death of a Dependent     Deferred Compensation Contribution Change                                                                                                    |  |  |  |
|      |                                                                                                    |  |  |  |
| 7.   | The Change Status Date displays.                                                                                                    |  |  |  |
|      | Use the Date Change Will Take Effect to enter your marriage date.                                                                                                    |  |  |  |
|      | You can also use the calendar button to select the date.                                                                                                    |  |  |  |
|      | For this example you will use the calendar button to select 8/26/2017.                                                                                                    |  |  |  |
|      | Note: you must complete the life event within 30 days of the date of your marriage.                                                                                                    |  |  |  |
| 8.   | Click the Calendar Date Submitted button.<br>The change must be completed within 30 days of your marriage.                                                                                                    |  |  |  |
|      | Status Change Date                                                                                                    |  |  |  |
|      | *Date Change Will Take Effect                                                                                                    |  |  |  |
|      |                                                                                                    |  |  |  |
| 9.   | Click the <b>26</b> link.                                                                                                    |  |  |  |
|      | Image: Image of the system     Image of the system       Calendar     Image of the system       August II     Image of the system       S     M       T     Z       3     M       T     Z       3     M       1     14       15     17       18     19       10     12       23     24       25     23       24     25       27     28       29     30       31                       |  |  |  |
|      | Current Date                                                                                                    |  |  |  |

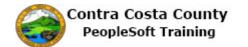

| Step | Action                                                                                                    |
|------|----------------------------------------------------------------------------------------------------|
| 10.  | Click the OK button.<br>The change must be completed within 30 days of your marriage.<br>Status Change Date<br>*Date Change Will Take Effect p8/26/2017 x is<br>OK Cancel                                                                                                    |
|      |                                                                                                    |
| 11.  | The Welcome to the Marriage Event page displays.<br>Review the information the welcome message. Then begin the process.<br>Note the Activity Guide indicates that you have completed the Welcome step.                                                                                                    |
| 12.  | <ul> <li>This page, as will all life event pages, displays the activity guide.</li> <li>The panel on the left lists all the steps necessary to complete a life event and an indicator that indicates the status of each step. You can use the collapse panel button to hide or display this panel. Hiding the panel allows you to work with the right side panel without having to use the scroll bar.</li> <li>Initially you will leave this panel open. Later in the process, you will collapse the panel.</li> <li>Note the Activity Guide indicates that you have completed the Welcome step.</li> </ul> |
| 13.  | A set of buttons display at the top right. These buttons allow you to advance through the steps in the life event process. After the initial page in the process, the buttons allow you to move forward and/or back to previous steps in the process.<br>Use the <b>Cancel</b> button to cancel the event without saving any changes you have made. Use the <b>Continue Later</b> button, to save any changes you have made and to continue processing the event at another time.                                                                                                    |
| 14.  | Begin the process by clicking the Next button.<br>Click the Next button.<br>Add To                                                                                                    |

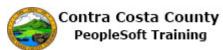

| Step | Action                                                                                                    |  |  |  |
|------|----------------------------------------------------------------------------------------------------|--|--|--|
| 15.  | The Marital Status Change page displays.                                                                                                    |  |  |  |
|      | The <b>Date Change Will Take Effect</b> displays the date you previously entered. You can edit this date, if necessary. This date should reflect your marriage date.                                          |  |  |  |
|      | The <b>Current Marital Status</b> field defaults to your current status and displays as view only. You cannot edit this field.                                                                                |  |  |  |
|      | The <b>Change Marital Status To</b> field defaults to Married. You should accept this default value.                                                                                                    |  |  |  |
| 16.  | You are now ready to submit your request.                                                                                                    |  |  |  |
|      | Click the <b>Submit</b> button.                                                                                                    |  |  |  |
|      | Current Marital Status Single                                                                                                    |  |  |  |
|      | *Change Marital Status To Married                                                                                                    |  |  |  |
|      | * Required Field                                                                                                    |  |  |  |
|      | Submit                                                                                                    |  |  |  |
| 17.  | A Submit Confirmation page displays. This page contains an approval chain.                                                                                                    |  |  |  |
|      | Your request to change your marital status in the system is pending approval by multiple approvers. There is only one level of approval and only one of the multiple approvers must approve this change.      |  |  |  |
| 18.  | Click the <b>OK</b> button.                                                                                                    |  |  |  |
|      | Marital Status Approval Chain<br>Marital Status Change:Pending<br>Marital Status Approval Chain<br>Pending<br>Pending<br>Pending<br>Pending<br>Pending<br>Pending<br>Pending<br>Pending<br>Pending<br>Pending |  |  |  |
| 19.  | The <b>Marital Status Change</b> page indicates that you have submitted a request to change your marital status in the system, for the purposes of benefits, from single to married.                          |  |  |  |
|      | Notice the <b>Marital Status</b> step in the activity guide indicates that you have completed this step.                                                                                                    |  |  |  |

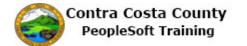

| Step | Action                                                                                                    |                                                                                                    |                                                                         |                                                             |                                                                          |            |   |
|------|----------------------------------------------------------------------------------------------------|----------------------------------------------------------------------------------------------------|-------------------------------------------------------------------------|-------------------------------------------------------------|--------------------------------------------------------------------------|------------|---|
| 20.  | You are now ready to go on to the next step.                                                                                                    |                                                                                                    |                                                                         |                                                             |                                                                          |            |   |
|      | Click the <b>Next</b> but                                                                                                    | ton.                                                                                                |                                                                         |                                                             |                                                                          |            |   |
|      |                                                                                                    | Add To 👻                                                                                            | <b>ب</b><br>Notificat                                                   | ion N                                                       | ø<br>lavBar                                                              |            |   |
|      | Previous                                                                                                    | Next Ca                                                                                             | ncel Cor                                                                | ntinue Lat                                                  | er                                                                       |            |   |
| 21.  | The Add/Review Dependent/Beneficiary page displays.                                                                                                    |                                                                                                    |                                                                         |                                                             |                                                                          |            |   |
|      | The activity guide <b>Dependent and B</b>                                                                                                    |                                                                                                    | you are on th                                                           | e next st                                                   | ep in the proc                                                           | essUpdate  |   |
|      | him eligible for co<br>life insurance and/<br>You can also edit i<br>this information ou<br><b>Dependent and B</b>                                                              | verage under y<br>or deferred con<br>information for<br>itside of al life<br><b>eneficiary Info</b> | our medical<br>npensation p<br>your existin<br>event using<br>component | and dent<br>lans.<br>g depend<br>the <b>Bene</b><br>These a | al plans and i<br>lent/beneficia<br>f <b>its Summa</b><br>are covered in |            | t |
| 22.  | <ul> <li>22. Use the Add a dependent or beneficiary button to add your husband as a dependent/beneficiary.</li> <li>Click the Add a dependent or beneficiary button.</li> </ul> |                                                                                                    | nd as a                                                                 |                                                             |                                                                          |            |   |
|      | Dependent and Be                                                                                                    | eneficiary Information<br>Relationship to                                                           | tion                                                                    | Marital                                                     |                                                                          |            |   |
|      | Name                                                                                                    | Employee                                                                                            | Date of Birth                                                           | Status                                                      | Dependent                                                                | Beneficiar |   |
|      | Deborah Smith                                                                                                    | Parent                                                                                              | 07/03/2017                                                              | Single                                                      | Yes                                                                      | Yes        |   |
|      | Add a dependent o                                                                                                    | r beneficiary                                                                                       |                                                                         |                                                             |                                                                          |            |   |
| 23.  | Click in the <b>First</b>                                                                                                    | Name field.                                                                                         |                                                                         |                                                             |                                                                          |            |   |
|      | *First Name                                                                                                    |                                                                                                    |                                                                         |                                                             |                                                                          |            |   |
|      | Middle Name                                                                                                    |                                                                                                    |                                                                         |                                                             |                                                                          |            |   |
|      | +14 M                                                                                                    |                                                                                                    |                                                                         |                                                             |                                                                          |            |   |

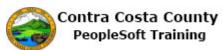

| Step | Action                                                                                                    |
|------|----------------------------------------------------------------------------------------------------|
| 24.  | Enter the desired information into the First Name field. Enter a valid value e.g. "David".  *First Name Middle Name *Last Name Name Prefix *Date of Birth *Gender Male *Social Security Number |
| 25.  | Click in the Last Name field.                                                                                                    |
| 26.  | Enter the desired information into the Last Name field. Enter a valid value e.g. "Grey".                                                                                                    |
| 27.  | Click in the Date of Birth field.  *Last Name Grey × Name Prefix  Name Suffix  *Date of Birth  *Gender Male                                                                                    |
| 28.  | Enter the desired information into the <b>Date of Birth</b> field. Enter a valid value e.g. "9/8/1978". Middle Name *Last Name Grey Name Prefix Q Name Suffix C *Date of Birth S *Gender Male  |

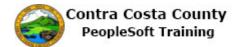

| Step | Action                                                                                                    |
|------|----------------------------------------------------------------------------------------------------|
| 29.  | Click in the Social Security Number field.                                                                                                    |
|      | *First Name David<br>Middle Name<br>*Last Name Grey<br>Name Suffix<br>*Date of Birth 9/9/1978 × iii<br>*Gender Male<br>*Social Security Number<br>*Relationship to Employee ✓                                                                                                    |
| 30.  | Enter the desired information into the <b>Social Security Number</b> field. Enter a valid value e.g. " <b>004-05-0008</b> ".                                                                                                    |
|      | *First Name David<br>Middle Name<br>*Last Name Grey<br>Name Prefix<br>Date of Birth 9/8/1978<br>*Gender Male<br>*Social Security Number<br>*Relationship to Employee                                                                                                    |
| 31.  | Click the Relationship to Employee list.                                                                                                    |
| 32.  | Click the Spouse list item.                                                                                                    |
| 33.  | Your husband has a different address from yours that is stored in the system. You will add<br>his address here. You will have to change your address in information in the system using<br>eProfile. Changing address information is covered in eProfile training.<br>To add his address information, begin by deselecting the <b>Same Address as Employee</b> |
|      | option.                                                                                                    |

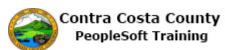

| Step | Action                                                                               |  |  |
|------|--------------------------------------------------------------------------------------|--|--|
| 34.  | Click the Same Address as Employee option.                                           |  |  |
|      | Address and Telephone                                                                |  |  |
|      | Same Address as Employee                                                             |  |  |
|      | Country United States                                                                |  |  |
|      | Address 30 Muir<br>Martinez, CA 94553                                                |  |  |
|      | Contra Costa                                                                         |  |  |
| 35.  | Click the Edit Address button.                                                       |  |  |
|      | ^Kelationship to Employee Spouse ✓                                                   |  |  |
|      | Address and Telephone                                                                |  |  |
|      | Same Address as Employee                                                             |  |  |
|      | Country United States Change Country                                                 |  |  |
|      | Address Edit Address                                                                 |  |  |
| 36.  | Click in the Address 1 field.                                                        |  |  |
| 50.  | Edit Address                                                                         |  |  |
|      | Country United States Change Country                                                 |  |  |
|      | Address 1                                                                            |  |  |
|      | Address 2                                                                            |  |  |
|      | Address 3 City State Q                                                               |  |  |
|      |                                                                                      |  |  |
| 37.  | Enter the desired information into the Address 1 field. Enter a valid value e.g. "30 |  |  |
|      | Douglas".                                                                            |  |  |
|      | Address 1                                                                            |  |  |
|      | Address 2 Address 3                                                                  |  |  |
|      | City State Q                                                                         |  |  |
|      | Postal                                                                               |  |  |
|      | County                                                                               |  |  |
| 38.  | Click in the <b>City</b> field.                                                      |  |  |
|      | Address 1 30 Douglas Address 2                                                       |  |  |
|      | Address 3                                                                            |  |  |
|      | City State                                                                           |  |  |
|      | Postal                                                                               |  |  |
|      | County                                                                               |  |  |

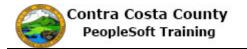

| Step | Action                                                                                                    |
|------|----------------------------------------------------------------------------------------------------|
| 39.  | Enter the desired information into the City field. Enter a valid value e.g. "Martinez".<br>dit Address Country United States Change Country Address 1 30 Douglas Address 2 Address 3 City |
| 40.  | Click in the State field. Country United States Change Country Address 1 30 Douglas Address 2 Address 3 City Martinez × State                                                             |
| 41.  | Enter the desired information into the State field. Enter a valid value e.g. "CA". Address 1 30 Douglas Address 2 Address 3 City Martinez State                                           |
| 42.  | Click in the Postal field. Auuress 3 City Martinez State C Postal OK Cancel                                                                                                    |
| 43.  | Enter the desired information into the <b>Postal</b> field. Enter a valid value e.g. "94553".  City Martinez State CA Postal County OK Cancel                                             |

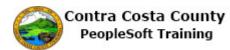

| Step | Action                                                                                               |
|------|----------------------------------------------------------------------------------------------------|
| 44.  | Click in the <b>County</b> field.                                                                    |
|      | City Martinez State CA Calif                                                                         |
|      | Postal 94553 ×                                                                                       |
|      | County                                                                                               |
|      | OK Cancel                                                                                            |
| 45.  | Enter the desired information into the <b>County</b> field. Enter a valid value e.g. " <b>Contra</b> |
|      | Costa".                                                                                              |
|      | Address 3                                                                                            |
|      | City Martinez State CA California                                                                    |
|      | Postal 94553                                                                                         |
|      | OK Cancel                                                                                            |
|      |                                                                                                    |
| 46.  | Click the <b>OK</b> button.                                                                          |
|      | City Martinez                                                                                        |
|      | Postal 94553                                                                                         |
|      | County Contra Costa                                                                                  |
|      | OK Cancel                                                                                            |
|      |                                                                                                    |
| 47.  | Next you will enter your husband's phone information. It is different from yours as stored           |
|      | in the system.                                                                                       |
|      | If you need to change your phone information, you will have to do so using eProfile.                 |
|      | Changing phone information is covered in eProfile training.                                          |
| 48.  | Click the Same Phone as Employee option.                                                             |
|      | Same Address as Employee                                                                             |
|      | Country United States Change Country Address 30 Douglas Edit Addr                                    |
|      | Martínez, CA 94553<br>Contra Costa                                                                   |
|      |                                                                                                    |
|      | d Same Diana as Employed                                                                             |
| 40   | Same Phone as Employee                                                                               |
| 49.  | Click the scrollbar.                                                                                 |

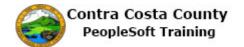

| Step | Action                                                                                                    |
|------|----------------------------------------------------------------------------------------------------|
| 50.  | Click in the Phone field.<br>Address 30 Douglas<br>Martinez, CA 94553<br>Contra Costa                                                                                                    |
|      | Same Phone as Employee Phone Save                                                                                                    |
| 51.  | Enter the desired information into the Phone field. Enter a valid value e.g. "925/555-<br>8888".<br>Contra Costa                                                                                                    |
| 52.  | Click the Save button.  Same Phone as Employee Phone 925/555-8888 × Save Return                                                                                                    |
| 53.  | Click the OK button.<br>Save Confirmation<br>W The Save was successful.                                                                                                    |
| 54.  | <ul> <li>Note: your husband now displays in the Dependent and Beneficiary Information section.</li> <li>Notice the activity guide now indicates that the Update Dependent and Beneficiary step is now complete.</li> <li>You are ready to go on to the next step: Document Upload.</li> </ul> |

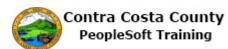

| Step | Action                                                                                                    |  |  |
|------|----------------------------------------------------------------------------------------------------|--|--|
| 55.  | Click the <b>Next</b> button.                                                                                                    |  |  |
|      | Add To  Add To  Cancel Continue Later                                                                                                    |  |  |
|      | Trevious TrextP Cancer Continue Later                                                                                                    |  |  |
| 56.  | The Life Events - Document Upload page displays.                                                                                                    |  |  |
|      | The Activity Guide indicates that this step is in progress. The * indicates that this step is a required step. You can not skip it.                                                                                                    |  |  |
|      | The <b>Life Event Documents</b> section lists the types of documents required. If you are adding children or step children as part of this life event, you must upload birth certificates for them as well as a copy of your marriage certificate. |  |  |
|      | If you are not adding children, then you need to only upload a copy of your marriage certificate. If you only have paper copies of these documents, you will have to scan them and save them as a pdf in order to upload them.                     |  |  |
|      | Uploading and working with uploaded documents outside of a life event is covered in other topics in eBenefits training.                                                                                                    |  |  |
|      | For this example, you will upload a copy of your marriage certificate.                                                                                                    |  |  |
| 57.  | Click the Add Attachment button.<br>description of your document and upload the document.<br>Life Event Documents<br>Marriage Certificate                                                                                                    |  |  |
|      | Birth Certificate                                                                                                    |  |  |
|      | Add Attachment                                                                                                    |  |  |
| 58.  | You must enter a description in the <b>Subject</b> field. This is a required field.                                                                                                    |  |  |
| 59.  | Click in the <b>Subject</b> field.                                                                                                    |  |  |
|      | Selection Criteria      Description Marriage Certificate                                                                                                    |  |  |
|      |                                                                                                    |  |  |
|      | *Subject<br>Attachment                                                                                                    |  |  |
|      | Add Attachment                                                                                                    |  |  |

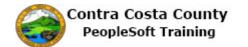

| Step | Action                                                                                                    |
|------|----------------------------------------------------------------------------------------------------|
| 60.  | Enter the desired information into the Subject field. Enter a valid value e.g. "Marriage<br>Certificate".<br>Description manage Certificate<br>*Subject<br>Attachment<br>Add Attachment                                                                                                    |
| 61.  | Click the Add Attachment button.                                                                                                    |
| 62.  | The <b>File Attachment</b> window displays. Use this window to locate and upload the marriage certificate.                                                                                                    |
| 63.  | Click in the Help field.<br>Help<br>Browse                                                                                                    |
| 64.  | Click the Marriage Certificate list item.         Overse Certificate       60/20/217 125 PM         Overse Certificate       60/20/217 125 PM         State Accessing       55 KB         Cini of Coverage       60/20/217 125 PM         Marriage Certificate       60/20/217 125 PM         Marriage Certificate       60/20/217 125 PM         Marriage Certificate       60/20/217 125 PM         Marriage Certificate       60/20/217 125 PM         Marriage Certificate       60/20/217 125 PM         Marriage Certificate       60/20/217 125 PM         Addee Accessing D       54 KB         Cancel       0pm |
| 65.  | Click the <b>Open</b> button.                                                                                                    |

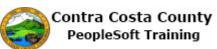

| Step | Action                                                                                                    |
|------|----------------------------------------------------------------------------------------------------|
| 66.  | Click the <b>Upload</b> button.                                                                                                    |
|      | File Attachment  File Attachment  C:\Users\DReynolds\Documents\Marriage Certificate.po  C:\Users\DReynolds\Cocuments\Marriage Certificate.po  Life Events - Document Upload                                                                                                    |
| 67.  | <ul> <li>The Document Definition - New Attachment page displays. The Selection Criteria section displays the subject you entered previously and the name of the file you uploaded, in this case Marriage_Certificate.pdf.</li> <li>You can use the View Attachment button to view the attachment. For this example, you will not use this button.</li> <li>Viewing attachments is covered in the document upload portion of eBenefits training.</li> </ul>                          |
| 68.  | Click the Save button.  *Subject Marriage Certificate Attachment Marriage_Certificate.pdf View Attachment Save                                                                                                    |
| 69.  | <ul> <li>The Life Events - Documents Upload page displays. The Activity Guide indicates that you have completed the Document Upload step.</li> <li>You can use this page to upload additional documents (click the Add Attachment button).</li> <li>You can also use this page to delete the document. Deleting uploaded documents is covered in the document upload portion of eBenefits training.</li> <li>The next step is to view your benefits summary information.</li> </ul> |
| 70.  | Click the Next button.                                                                                                    |

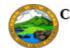

| Step | Action                                                                                                    |  |  |  |  |
|------|----------------------------------------------------------------------------------------------------|--|--|--|--|
| 71.  | The <b>Benefits Summary</b> page displays. This is the same page that you can access from the <b>Benefits Summary</b> link on the <b>Benefits Self Service</b> home page. Use if this page is covered in other portions of eBenefits training.                                                                                                  |  |  |  |  |
|      | The page lists all the types of benefits that are available to you and which types you have elected, the plan you have elected, and the level of coverage or participation. It also lists the benefit type for which you have waived coverage.                                                                                                  |  |  |  |  |
|      | You can change these elections as part of the life event process.                                                                                                    |  |  |  |  |
|      | In this step, you will review each of the benefit types for which you have elected coverage.<br>You will make some adjustments to allocation for insurance and/or deferred compensation<br>plans. You can also change allocations outside of a life event. Working with allocations is<br>also covered in other portions of eBenefits training. |  |  |  |  |
|      | You will start with NonPERS Medical.                                                                                                    |  |  |  |  |
| 72.  | Click the NonPERS Medical link.         D8/26/2017         Go                                                                                                    |  |  |  |  |
|      | Benefits Summary                                                                                                    |  |  |  |  |
|      | Type of Benefit Plan Description                                                                                                    |  |  |  |  |
|      | NonPERS Medica         Kaiser HMO Plan A                                                                                                    |  |  |  |  |
|      |                                                                                                    |  |  |  |  |
| 73.  | The NonPERS Medical page displays.                                                                                                    |  |  |  |  |
|      | Currently, you are enrolled in Kaiser HMO Plan A, employee only.                                                                                                    |  |  |  |  |
|      | You will change this election to include your husband during the next step in the life event process, <b>Benefit Enrollment</b> .                                                                                                    |  |  |  |  |
| 74.  | Click the <b>eBenefits Summary</b> link.                                                                                                    |  |  |  |  |
|      | Additional Information                                                                                                    |  |  |  |  |
|      | Autional mornauon                                                                                                    |  |  |  |  |
|      | eBenefits Summan                                                                                                    |  |  |  |  |
|      |                                                                                                    |  |  |  |  |

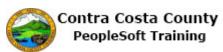

| Step | Action                                                                                                    |                                       |                                            |                                               |
|------|----------------------------------------------------------------------------------------------------|---------------------------------------|--------------------------------------------|-----------------------------------------------|
| 75.  | Next you will review, Dental PPO.<br>Click the <b>Dental PPO</b> link.                                                     |                                       |                                            |                                               |
|      | Benefits Summary Type of Benefit NonPERS Medical                                                                           | Plan Description<br>Kaiser HMO Plan A | Coverage or Participation<br>Employee Only |                                               |
|      | Dental PPC                                                                                                    | Delta Dental PPO w/other Med          | Employee Only                              |                                               |
|      | CVC Vision Voucher<br>Voluntary Vision Plan                                                                                | CVC Vision Plan                       | Employee Only<br>Waived                    |                                               |
| 76.  |                                                                                                    | nrolled in a Delta De                 |                                            | Med, employee only.<br>he life event process. |
| 77.  | Click the eBenefits<br>Covered Dependents<br>No dependent/beneficiary enrollm<br>Additional Information                    | -                                     |                                            |                                               |
| 78.  | NonPERS Medical Kaiser I<br>Dental PPO Detta D                                                                             | on Voucher link.                      |                                            |                                               |
| 79.  | The <b>CVC Vision Voucher</b> displays.<br>You are currently enrolled, employee only. You will not change this enrollment. |                                       |                                            |                                               |
| 80.  | Click the eBenefits Additional Information eBenefits Summany                                                               | Summary link.                         |                                            |                                               |

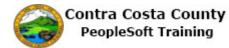

| Step | Action                                                                                                    |
|------|----------------------------------------------------------------------------------------------------|
| 81.  | Next you will review your Basic Life coverage.                                                                                                   |
|      |                                                                                                    |
|      | Click the <b>Basic Life</b> link.                                                                                                    |
|      |                                                                                                    |
|      | CVC Vision Voucher CVC Visio                                                                                                    |
|      | Voluntary Vision Plan                                                                                                    |
|      | Dental HMO                                                                                                    |
|      | Basic Life Basic Life                                                                                                    |
|      | Management Life Life 57K                                                                                                    |
| 82.  | The <b>Basic Life</b> page displays.                                                                                                    |
|      |                                                                                                    |
|      | You will not make any changes to your allocations for this benefit.                                                                              |
| 83.  | Click the eBenefits Summary link.                                                                                                    |
|      | Covered Beneficiaries                                                                                                    |
|      | You are currently viewing past allocations, therefore, you are not eligible to make changes.                                                     |
|      | Dep/Ben Coverage Details                                                                                                    |
|      | Name Relationship to Employee Primary Allocation Secondary Allocation                                                                            |
|      | Smith,Deborah Parent 100%                                                                                                    |
|      | eBenefits Summary                                                                                                    |
|      |                                                                                                    |
| 84.  | Next, you will review Management Life.                                                                                                    |
|      |                                                                                                    |
|      | Click the <b>Management Life</b> link.                                                                                                    |
|      | NonPERS Medical Kaiser HMO Plan A Employee Only                                                                                                  |
|      | Dental PPO         Delta Dental PPO w/other Med         Employee Only           CVC Vision Voucher         CVC Vision Plan         Employee Only |
|      | CVC Vision Voucher         CVC Vision Plan         Employee Only           Voluntary Vision Plan         Waived                                  |
|      | Dental HMO Waived                                                                                                    |
|      | Basic Life Basic Life 10000 ER \$10,000                                                                                                    |
|      | Management Life 57K \$57,000                                                                                                    |
|      | Spouse Life and AD & D Waived                                                                                                    |
| 85.  | The Management Life page displays.                                                                                                    |
|      |                                                                                                    |
|      | Currently you do not have any allocations assigned. You will add your husband as a                                                               |
|      | primary allocation and your mother as a secondary allocation.                                                                                    |
|      |                                                                                                    |
|      | Working with allocations is also covered in other portions of eBenefits training.                                                                |
| 86.  | Click the <b>Edit</b> button.                                                                                                    |
|      |                                                                                                    |
|      | Covered Beneficiaries                                                                                                    |
|      | You do not have any beneficiaries as of the date shown on this page. Se                                                                          |
|      | change or add beneficiaries                                                                                                    |
|      |                                                                                                    |
|      | Edit                                                                                                    |
|      |                                                                                                    |

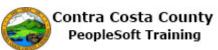

| Step | Action                                                                                                    |  |  |  |  |
|------|----------------------------------------------------------------------------------------------------|--|--|--|--|
| 87.  | Click the <b>Minimize eBenefits</b> button to see more of the Current Beneficiaries and allocations page. Doing so will hide the activity guide.                        |  |  |  |  |
|      | <ul> <li>Change Beneficiary Allocations</li> </ul>                                                                                                    |  |  |  |  |
|      | All - Search                                                                                                    |  |  |  |  |
|      |                                                                                                    |  |  |  |  |
| 88.  | Next, you will add your husband as a primary allocation and your mother as a secondary allocation.                                                                      |  |  |  |  |
|      | Your primary and secondary allocations must each total 100. You can not make a dependent/beneficiary both a primary and a secondary allocation                          |  |  |  |  |
| 89.  | Click in the New Primary Allocation field.                                                                                                    |  |  |  |  |
|      | Allocation Details                                                                                                    |  |  |  |  |
|      | Name Relationship Current Primary Percent Percent New Primary Allocation                                                                                                |  |  |  |  |
|      | Deborah Smith Parent                                                                                                    |  |  |  |  |
|      | ✓ David Grey Spouse                                                                                                    |  |  |  |  |
|      | Add a New Beneficiary Update Totals                                                                                                    |  |  |  |  |
| 90.  | Enter the desired information into the <b>New Primary Allocation</b> field. Enter a valid value e.g. "100".                                                             |  |  |  |  |
|      | Name         Relationship         Current Primary<br>Percent         Current Secondary<br>Percent         New Primary<br>Allocation                                     |  |  |  |  |
|      | Deborah Smith Parent                                                                                                    |  |  |  |  |
|      | ✓ David Grey   Spouse                                                                                                    |  |  |  |  |
|      | Add a Maur Danafisianu I Indota Tatala                                                                                                    |  |  |  |  |
| 91.  | Click in the New Secondary Allocation field.                                                                                                    |  |  |  |  |
|      | Name         Relationship         Current Primary<br>Percent         Current Secondary<br>Percent         New Primary<br>Allocation         New Secondary<br>Allocation |  |  |  |  |
|      | Deborah Smith Parent Parent                                                                                                    |  |  |  |  |
|      | ☑ David Grey   Spouse                                                                                                    |  |  |  |  |
|      | Add a New Beneficiary Update Totals 0 0                                                                                                    |  |  |  |  |

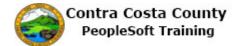

| Step | Action                                                                                                    |  |  |  |  |
|------|----------------------------------------------------------------------------------------------------|--|--|--|--|
| 92.  | Enter the desired information into the <b>New Secondary Allocation</b> field. Enter a valid value e.g. " <b>100</b> ".                                               |  |  |  |  |
|      | Allocation Details                                                                                                    |  |  |  |  |
|      | Name         Relationship         Current Primary<br>Percent         Current Secondary<br>Percent         New Primary<br>Percent         New Secondary<br>Allocation |  |  |  |  |
|      | Deborah Smith Parent                                                                                                    |  |  |  |  |
|      | David Grey Spouse 100                                                                                                    |  |  |  |  |
|      | Add a New Beneficiary Update Totals 0 0                                                                                                    |  |  |  |  |
| 93.  | Click the <b>Update Totals</b> button.                                                                                                    |  |  |  |  |
|      | Current Primary<br>Percent         Current Secondary<br>Percent         New Primary<br>Allocation         New Secondary<br>Allocation                                |  |  |  |  |
|      | 100 ×                                                                                                    |  |  |  |  |
|      | 100                                                                                                    |  |  |  |  |
|      | Update Totals 0 0                                                                                                    |  |  |  |  |
|      |                                                                                                    |  |  |  |  |
| 94.  | Click the <b>Save</b> button.                                                                                                    |  |  |  |  |
|      | ✓ David Grey Spouse                                                                                                    |  |  |  |  |
|      |                                                                                                    |  |  |  |  |
|      | Add a New Beneficiary Update Totals                                                                                                    |  |  |  |  |
|      | eBenefits Summary                                                                                                    |  |  |  |  |
|      | Save                                                                                                    |  |  |  |  |
| 95.  | Click the <b>OK</b> button.                                                                                                    |  |  |  |  |
|      |                                                                                                    |  |  |  |  |
|      | Save Confirmation                                                                                                    |  |  |  |  |
|      | The Save was successful.                                                                                                    |  |  |  |  |
|      |                                                                                                    |  |  |  |  |
|      | OK                                                                                                    |  |  |  |  |
|      |                                                                                                    |  |  |  |  |
| 96.  | The Allocations Details section now reflects the allocations you just entered.                                                                                       |  |  |  |  |
| 97.  | Click the eBenefits Summary link.                                                                                                    |  |  |  |  |
|      | Allocation Details                                                                                                    |  |  |  |  |
|      | Name Relationship Current Primary Percent Percet                                                                                                    |  |  |  |  |
|      | Deborah Smith Parent 1                                                                                                    |  |  |  |  |
|      | David Grey Spouse 100                                                                                                    |  |  |  |  |
|      | Add a New Beneficiary Update Totals                                                                                                    |  |  |  |  |
|      | eBenefits Summary                                                                                                    |  |  |  |  |

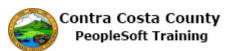

| Step | Action                                                        |                          |                        |                           |                                        |                             |              |
|------|---------------------------------------------------------------|--------------------------|------------------------|---------------------------|----------------------------------------|-----------------------------|--------------|
| 98.  | Next you will review your Supplemental Life and ADD coverage. |                          |                        |                           |                                        |                             |              |
|      |                                                               |                          |                        |                           |                                        |                             |              |
|      | Click the <b>Supplemental Life and ADD</b> link.              |                          |                        |                           |                                        |                             |              |
|      | Basic Life                                                    | Basic Life 10000 ER      | \$10,000               |                           |                                        |                             |              |
|      | Management Life                                               | Life 57K                 | \$57,000               |                           |                                        |                             |              |
|      | Spouse Life and AD & D                                        |                          | Waived                 |                           |                                        |                             |              |
|      | Child Life                                                    |                          | Waived                 |                           |                                        |                             |              |
|      | Supplemental Life and AD                                      | Supplemental Life 100k   | \$100,000              |                           |                                        |                             |              |
|      | Long-Term Disability                                          | Long Term Disability     | 85% of S               | alary                     |                                        |                             |              |
|      | Section 457                                                   | Deferred Comp Co. Ma     | tch ER85 \$650 Bet     | ore Tax                   |                                        |                             |              |
| 99.  | The Suppleme                                                  | ent Life and A           | <b>D&amp;D</b> pag     | e displays.               |                                        |                             |              |
|      |                                                               |                          |                        |                           |                                        |                             |              |
|      |                                                               |                          |                        | your husba                | and as a prima                         | ary allocation a            | nd to change |
|      | your mother to                                                | a secondary al           | location.              |                           |                                        |                             |              |
| 100. | Click the <b>Edit</b>                                         | button.                  |                        |                           |                                        |                             |              |
|      | Covered Beneficiari                                           | es                       |                        |                           |                                        |                             |              |
|      | You are currently viewi                                       | ng past allocations, the | refore, you are        | not eligible to ma        | ake changes.                           |                             |              |
|      | Dep/Ben Coverage                                              | Details                  |                        |                           |                                        |                             |              |
|      | Name                                                          | Relationship to Employ   | vee P                  | imary Allocation          | Secondary Allocati                     |                             |              |
|      | Smith,Deborah                                                 | Parent                   |                        | 100%                      |                                        |                             |              |
|      | Edit                                                          |                          |                        |                           |                                        |                             |              |
| 101. | Click in the New Secondary Allocation field.                  |                          |                        |                           |                                        |                             |              |
|      | Allocation Details                                            |                          |                        |                           |                                        |                             |              |
|      | Name                                                          | Relationship             | Current Prim<br>Perc   |                           | ndary New Primary<br>Prcent Allocation | New Secondary<br>Allocation |              |
|      | Deborah Smith                                                 | Parent                   | 1                      | 00                        |                                        |                             |              |
|      | David Grey                                                    | Spouse                   |                        |                           |                                        |                             |              |
|      | Add a New Bene                                                | ficiary                  | U                      | odate Totals              | 0                                      | 0                           |              |
|      | aDanafita Cumm                                                |                          |                        |                           |                                        |                             |              |
| 102. | Enter the desire                                              | ed information           | into the <b>N</b>      | lew Secon                 | dary Allocat                           | tion field. Enter           | a valid      |
|      | value e.g. "100                                               | ".                       |                        |                           |                                        |                             |              |
|      | Allocation Details                                            |                          |                        |                           |                                        |                             |              |
|      | Name                                                          | Relationship             | Current Prima<br>Perce | ry Current Secon<br>nt Pe | ndary New Primary<br>rcent Allocation  | New Secondary<br>Allocation |              |
|      | Deborah Smith                                                 | Parent                   | 1                      | 00                        |                                        |                             |              |
|      | David Grey                                                    | Spouse                   |                        |                           |                                        |                             |              |
|      |                                                               |                          |                        |                           |                                        |                             |              |
| 103. | Click in the Ne                                               | ew Primary Al            | location               | field.                    |                                        |                             |              |
|      | Allocation Details                                            |                          |                        |                           |                                        |                             |              |
|      | Name                                                          | Relationship             | Current Prima<br>Perce |                           | ndary New Primary<br>Allocation        | New Secondary<br>Allocation |              |
|      | Deborah Smith                                                 | Parent                   | 10                     | 0                         |                                        | 100 ×                       |              |
|      | David Grey                                                    | Spouse                   |                        |                           |                                        |                             |              |
|      |                                                               |                          |                        |                           |                                        |                             |              |

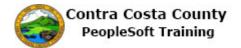

| Step | Action                                                                                                    |  |  |  |  |
|------|----------------------------------------------------------------------------------------------------|--|--|--|--|
| 104. | Enter the desired information into the <b>New Primary Allocation</b> field. Enter a valid value e.g. " <b>100</b> ". |  |  |  |  |
|      | Allocation Details                                                                                                   |  |  |  |  |
|      | Name Relationship Current Primary Current Secondary New Primary New Secondary Allocation Allocation                  |  |  |  |  |
|      | Deborah Smith Parent 100                                                                                             |  |  |  |  |
|      | David Grey Spouse                                                                                                    |  |  |  |  |
|      | Add a New Beneficiary Update Totals 0 0                                                                              |  |  |  |  |
| 105. | Click the Update Totals button.                                                                                      |  |  |  |  |
|      | Allocation Details                                                                                                   |  |  |  |  |
|      | Name Relationship Current Primary Percent Percent                                                                    |  |  |  |  |
|      | Deborah Smith Parent 100                                                                                             |  |  |  |  |
|      | David Grey Spouse                                                                                                    |  |  |  |  |
|      | Add a New Beneficiary Update Totals                                                                                  |  |  |  |  |
|      |                                                                                                    |  |  |  |  |
| 106. | Click the <b>Save</b> button.                                                                                        |  |  |  |  |
|      | Deborah Smith Parent '                                                                                               |  |  |  |  |
|      | David Grey Spouse                                                                                                    |  |  |  |  |
|      | Add a New Beneficiary                                                                                                |  |  |  |  |
|      | eBenefits Summary                                                                                                    |  |  |  |  |
|      |                                                                                                    |  |  |  |  |
|      | Save                                                                                                    |  |  |  |  |
| 107  |                                                                                                    |  |  |  |  |
| 107. | Click the <b>OK</b> button.                                                                                          |  |  |  |  |
|      | Save Confirmation                                                                                                    |  |  |  |  |
|      |                                                                                                    |  |  |  |  |
|      | The Save was successful.                                                                                             |  |  |  |  |
|      |                                                                                                    |  |  |  |  |
|      | OK                                                                                                    |  |  |  |  |
|      |                                                                                                    |  |  |  |  |
| 108. | The Change Current Beneficiaries and Allocations page displays.                                                      |  |  |  |  |
|      | The Allocation Details section displays the changes you just made.                                                   |  |  |  |  |
| 109. |                                                                                                    |  |  |  |  |
| 109. | Click the eBenefits Summary link.                                                                                    |  |  |  |  |
|      | Deborah Smith Parent                                                                                                 |  |  |  |  |
|      |                                                                                                    |  |  |  |  |
|      | David Grey Spouse                                                                                                    |  |  |  |  |
|      | Add a New Beneficiary                                                                                                |  |  |  |  |
|      | eBenefits Summany                                                                                                    |  |  |  |  |
| 1    |                                                                                                    |  |  |  |  |

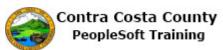

| Step | Action                                                   |                          |                           |  |  |
|------|----------------------------------------------------------|--------------------------|---------------------------|--|--|
| 110. | Next you will review your Long Term Disability coverage. |                          |                           |  |  |
|      |                                                          |                          |                           |  |  |
|      | Click the Long-Term Disability link.                     |                          |                           |  |  |
|      | Dental HMO                                               |                          | Waived                    |  |  |
|      | Basic Life Basic                                         | Life 10000 ER            | \$10,000                  |  |  |
|      | Management Life 57                                       | 7K                       | \$57,000                  |  |  |
|      | Spouse Life and AD & D                                   |                          | Waived                    |  |  |
|      | Child Life                                               |                          | Waived                    |  |  |
|      | Supplemental Life and ADD Supple                         | emental Life 100K        | \$100,00                  |  |  |
|      | Long-Term Disability Long                                | Term Disability          | 85% of                    |  |  |
| 111. | The <b>Long-Term Dis</b><br>You will not make as         |                          |                           |  |  |
| 112  |                                                          |                          |                           |  |  |
| 112. | Click the eBenefits S                                    | Summary I                | link.                     |  |  |
|      | Plan N                                                   | lame Long Term D         | Disability                |  |  |
|      | Plan Prov                                                | vider Contra Costa       | ta County                 |  |  |
|      | Coverage L                                               | evel 85% Of Salar        | ary                       |  |  |
|      | Group Nur                                                | nber                     |                           |  |  |
|      |                                                          |                          |                           |  |  |
|      | eBenefits Summary                                        |                          |                           |  |  |
|      |                                                          |                          |                           |  |  |
| 113. | Next you will review your Section 457 coverage.          |                          |                           |  |  |
|      | Click the Section 457 link                               |                          |                           |  |  |
|      | Click the Section 457 link.                              |                          |                           |  |  |
|      | Child Life                                               |                          |                           |  |  |
|      | Supplemental Life and                                    | AD <u>D</u> Supp         | pplemental Life 100K      |  |  |
|      | Long-Term Disability                                     | Long                     | ng Term Disability        |  |  |
|      | Section 457                                              | Defe                     | ferred Comp Co. Match ER8 |  |  |
|      |                                                          |                          |                           |  |  |
| 114. | The Section 457 pag                                      | ge displays.             |                           |  |  |
|      | ~ -                                                      |                          |                           |  |  |
|      | You will not change                                      | your cover               | rage.                     |  |  |
| 115. | Click the eBenefits                                      | Summary 1                | link.                     |  |  |
|      |                                                          |                          |                           |  |  |
|      | Covered Beneficiaries                                    |                          |                           |  |  |
|      | You are currently viewing past allocati                  | ions, ineretore, you are | re not englion            |  |  |
|      |                                                          |                          |                           |  |  |
|      |                                                          |                          |                           |  |  |
|      |                                                          |                          |                           |  |  |
|      | eBenefits Summary                                        |                          |                           |  |  |

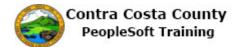

| Step | Action                                                                                                    |  |  |  |
|------|----------------------------------------------------------------------------------------------------|--|--|--|
| 116. | You are now ready to start the next step, <b>Benefits Enrollment</b> .                                            |  |  |  |
|      | Click the <b>Next</b> button.                                                                                     |  |  |  |
|      | A Home Sign out                                                                                                   |  |  |  |
|      |                                                                                                    |  |  |  |
|      | Add To - C D<br>Notification NavBar                                                                               |  |  |  |
|      |                                                                                                    |  |  |  |
|      | APrevious     Next     Cancel     Continue Later                                                                  |  |  |  |
| 117. | Click the Start My Enrollment button.                                                                             |  |  |  |
|      | Select the 'Start My Enrollment' push button to begin your benefit enrollment.                                    |  |  |  |
|      |                                                                                                    |  |  |  |
|      |                                                                                                    |  |  |  |
|      | Start My Enrollment                                                                                               |  |  |  |
|      |                                                                                                    |  |  |  |
| 118. | Review the text on the <b>Benefits Enrollment</b> page.                                                           |  |  |  |
|      | Then click the Select button in the Open Benefits Events section.                                                 |  |  |  |
| 119. | Click the <b>Select</b> button.                                                                                   |  |  |  |
|      | Open Benefit Events                                                                                               |  |  |  |
|      | Event Description Event Date Event Status Job Title                                                               |  |  |  |
|      | Marriage (1) 08/26/2017 Open Chief Accountant Select                                                              |  |  |  |
|      | After you click the "Select" button, it will take a few seconds for your benefits information to load.            |  |  |  |
|      |                                                                                                    |  |  |  |
| 120. | The <b>Enrollment Summary</b> section lists the types of benefits available to you and your current enrollments.  |  |  |  |
|      |                                                                                                    |  |  |  |
|      | You will scroll through these options before beginning to make changes to enrollment to accommodate your husband. |  |  |  |
| 121. | Click the Scrollbar to move down the page.                                                                        |  |  |  |
| 122. | Click the scrollbar to move down the page.                                                                        |  |  |  |
| 123. | Click the scrollbar to move down the page.                                                                        |  |  |  |
| 124. | Click the Scrollbar to move down the page.                                                                        |  |  |  |
| 125. | Click the Scrollbar to move down the page.                                                                        |  |  |  |
|      |                                                                                                    |  |  |  |
|      |                                                                                                    |  |  |  |
|      |                                                                                                    |  |  |  |

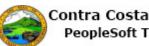

| Step | Action                                                                                                    |  |  |  |  |
|------|----------------------------------------------------------------------------------------------------|--|--|--|--|
| 126. | The <b>Election Summary Section</b> displays your costs and the employer contribution for your current elections.                                                              |  |  |  |  |
|      | If you do not want to change any of your elections, click the <b>I Have No Changes</b> button.                                                                                 |  |  |  |  |
|      | For this example, you do want to make changes to your medical and dental coverage.                                                                                             |  |  |  |  |
|      | Scroll to the top of the page.                                                                                                    |  |  |  |  |
| 127. | Click the Scrollbar to return to the top of the page.                                                                                                    |  |  |  |  |
| 128. | You will add your husband as a dependent to your <b>NonPERS Medical</b> and <b>Dental PPO</b> coverage. You will not change the plans you previously elected.                  |  |  |  |  |
|      | You will start with NonPERS Medical.                                                                                                    |  |  |  |  |
| 129. | Click the <b>Edit</b> button.                                                                                                    |  |  |  |  |
|      | Enrollment Summary                                                                                                    |  |  |  |  |
|      | NonPERS Medical Before Tax After Tax Employer Cost Edit                                                                                                    |  |  |  |  |
|      | Current:         Kaiser HMO Plan A:Sgl/Emp         282.69         435.38           New:         Kaiser HMO Plan A:Sgl/Emp         282.69         435.38                        |  |  |  |  |
|      |                                                                                                    |  |  |  |  |
| 130. | The NonPERS Medical page displays.                                                                                                    |  |  |  |  |
|      | Your current coverage is Kaiser HMO Plan A, employee only.                                                                                                    |  |  |  |  |
|      | You can use the <b>Cost Comparison for All Plans</b> link to view a comparison of the costs of NonPERS medical plans. You will use this link and view the costs for all plans. |  |  |  |  |
| 131. | Click the Cost Comparison for all Plans link.                                                                                                    |  |  |  |  |
|      | Select an Option                                                                                                    |  |  |  |  |
|      | Here Are Your Available Options With Your Costs:<br>(Your cost = Full benefit cost - County Subsidy)                                                                           |  |  |  |  |
|      | Cost Comparison for all Plans                                                                                                    |  |  |  |  |
| 132. | The cost comparison displays in the Coverage details section. Use the scrollbars for the page and for the <b>Coverage Details</b> section to scroll through all plans.         |  |  |  |  |
| 133. | Click the scrollbar to move down the page.                                                                                                    |  |  |  |  |
| 134. | Click the scrollbar to move down the Coverage Details section.                                                                                                    |  |  |  |  |
| 135. | Click the scrollbar to move down the <b>Coverage Details</b> section.                                                                                                    |  |  |  |  |
| 136. | Click the scrollbar to move down the Coverage Details section.                                                                                                    |  |  |  |  |
| 137. | Click the scrollbar to move down the <b>Coverage Details</b> section.                                                                                                    |  |  |  |  |
| 138. | Click the scrollbar to move down the <b>Coverage Details</b> section.                                                                                                    |  |  |  |  |
| 139. | Click the scrollbar to move down the <b>Coverage Details</b> section.                                                                                                    |  |  |  |  |

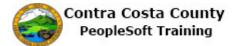

| Step | Action                                                                                                    |  |  |  |  |  |
|------|----------------------------------------------------------------------------------------------------|--|--|--|--|--|
| 140. | Click the scrollbar to move down the <b>Coverage Details</b> section.                                                                                                    |  |  |  |  |  |
| 141. | Click the scrollbar to move down the <b>Coverage Details</b> section.                                                                                                    |  |  |  |  |  |
| 142. | Click the scrollbar to move down the <b>Coverage Details</b> section.                                                                                                    |  |  |  |  |  |
| 143. | You have reached the bottom of the Coverage Details section.<br>Click the <b>Return</b> button.<br>Return                                                                                                    |  |  |  |  |  |
| 144. | Details about each plan displays. For this example, you will not change from your current election. You will scroll to the bottom of the page to add your husband as a dependent to this plan.                                                                                                    |  |  |  |  |  |
| 145. | Click the scrollbar to move to the bottom of the page.                                                                                                    |  |  |  |  |  |
| 146. | The Enroll Your Dependents section displays.The Dependent Beneficiary section lists your husband. Select the Enroll check box to<br>enroll him in your NonPERS Medical coverage.If there are other dependents that were not added earlier in the process, you can use the<br>Add/Review Dependents button to add them to the Dependent Beneficiary section and<br>then select them for coverage. For this example you will not add any additional<br>dependents. |  |  |  |  |  |
| 147. | Click the <b>Enroll</b> option.                                                                                                    |  |  |  |  |  |
|      | Enroll Name Relationship                                                                                                    |  |  |  |  |  |
|      | David Grey Spouse                                                                                                    |  |  |  |  |  |
|      |                                                                                                    |  |  |  |  |  |

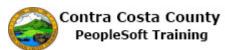

| Step | Action                                                                                                    |
|------|----------------------------------------------------------------------------------------------------|
| 148. | Use the Update and Continue button to update your elections and their coverage.                                                                                                    |
|      | If you made changes to the plan you selected and/or to dependents covered under the plan<br>and have changed your mind, you can click the <b>Discard Changes</b> button. Any changes<br>you made on this page will be discarded and your original elections retained. |
| 149. | Click the Update and Continue button.                                                                                                    |
|      | Dependent Beneficiary<br>Enroll Name Relationship                                                                                                    |
|      | David Grey Spouse                                                                                                    |
|      | Add/Review Dependents                                                                                                    |
|      | Update and Continue Discard Changes                                                                                                    |
| 150. | The NonPERS Medical now displays                                                                                                    |
|      | Your new election: Kaiser HMO Plan A, Employee plus one dependent                                                                                                    |
|      | Your estimated cost is \$632.18 per pay period                                                                                                    |
|      | Your husband is a covered dependent on this plan.                                                                                                    |
|      | The <b>Notes</b> section indicates when these changes will take place and when your new deductions will start.                                                                                                    |
| 151. | Click the Update Elections button.                                                                                                    |
|      | Notes                                                                                                    |
|      | Once submitted, this choice will take effect on 10/01/2017. Deductions for this choice will start with<br>the pay period beginning 09/01/2017.                                                                                                    |
|      | Update Elections Discard Changes                                                                                                    |
| 152. | The Enrollment Summary section displays.                                                                                                    |
|      | Next you will add your husband to your Dental PPO coverage.                                                                                                    |
| 153. | Click the <b>Edit</b> button.                                                                                                    |
|      | Dental PPO Before Tax After Tax Employer Cost Edit                                                                                                    |
|      | Current: Delta Dental PPO w/other Med:Sgl/Emp                                                                                                    |
|      | New: Delta Dental PPO w/other Med:Sgl/Emp 11.14 34.02                                                                                                    |
| 154. | The <b>Dental PPO</b> page displays.                                                                                                    |
|      | Your current coverage is Delta Dental PPO, employee only.                                                                                                    |
|      | You will not change this plan. You will add your husband to this plan as a covered dependent.                                                                                                    |

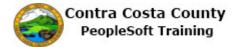

| Step | Action                                                                                                    |  |  |  |
|------|----------------------------------------------------------------------------------------------------|--|--|--|
| 155. | You can use the <b>Cost Comparison for All Plans</b> link to view cost comparisons. You will not use this link.                             |  |  |  |
|      | You will scroll to the bottom of the page and select your husband for coverage under your current plan.                                     |  |  |  |
| 156. | Click the scrollbar to move to the bottom of the page.                                                                                      |  |  |  |
| 157. | The <b>Enroll Your Dependents</b> selection displays. Use this section to add your husband to your Dental PPO coverage.                     |  |  |  |
| 158. | Click the <b>Enroll</b> option.                                                                                                    |  |  |  |
|      | Dependent Beneficiary                                                                                                    |  |  |  |
|      | Enroll Name Relationship                                                                                                    |  |  |  |
|      | David Grey Spouse                                                                                                    |  |  |  |
| 159. | Click the Update and Continue button.                                                                                                    |  |  |  |
|      | Dependent Beneficiary                                                                                                    |  |  |  |
|      | Enroll Name Relationship           David Grey         Spouse                                                                                |  |  |  |
|      |                                                                                                    |  |  |  |
|      | Add/Review Dependents                                                                                                    |  |  |  |
|      | Update and Continue Discard Changes                                                                                                    |  |  |  |
| 160. | The <b>Dental PPO</b> page now displays                                                                                                    |  |  |  |
|      | Your Choice                                                                                                    |  |  |  |
|      | You Estimated Per-Pay-Period Cost                                                                                                    |  |  |  |
|      | Your Covered Dependents                                                                                                    |  |  |  |
|      | The <b>Notes</b> section indicates when your new coverage will take effect and when deductions                                              |  |  |  |
|      | for this coverage will start.                                                                                                    |  |  |  |
| 161. | Click the Update Elections button.                                                                                                    |  |  |  |
|      | David Grey Spouse                                                                                                    |  |  |  |
|      |                                                                                                    |  |  |  |
|      | Notes                                                                                                    |  |  |  |
|      | Once submitted, this choice will take effect on 10/01/2017. Deductions for this choice will start with the pay period beginning 09/01/2017. |  |  |  |
|      | Update Elections         Discard Changes           Salart the Undate Elections button to store your choices                                 |  |  |  |
| 162. | You are now ready to save your benefit elections.                                                                                           |  |  |  |
|      | You will scroll to the bottom of the <b>Benefits Enrollment</b> page.                                                                       |  |  |  |
| 163. | Click the scrollbar to move to the bottom of the page.                                                                                      |  |  |  |

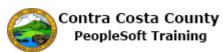

| Step | Action                                                                                                    |                |              |                    |                  |                   |
|------|----------------------------------------------------------------------------------------------------|----------------|--------------|--------------------|------------------|-------------------|
| 164. | The <b>Election Summary</b> section dis<br>costs for your medical and dental electron ( <b>Employer</b> ) |                |              |                    |                  |                   |
| 165. | Click the Save and Continue button.                                                                       |                |              |                    |                  |                   |
|      | Election Summary                                                                                          |                |              |                    |                  |                   |
|      | Summarized estimates for new Benefit Elections                                                            | Total          | Before Tax   | After Tax          | Employer         |                   |
|      | Costs                                                                                                    | 667.41         | 657.41       | 10.00              | 889.11           |                   |
|      | Your Costs                                                                                                | 667.41         | 657.41       | 10.00              |                  |                   |
|      | These costs do not include certain choices that are based on variable ean Save and Continue               | nings.         |              |                    |                  |                   |
| 166. | The Submit Benefits Choices page                                                                          | displays       | 5.           |                    |                  |                   |
|      |                                                                                                    |                | .1           |                    |                  | 1 1               |
|      | Read the text on this page. This text<br>review/revise your elections (up unt                             |                |              |                    |                  | ick and           |
| 1.67 | · · · ·                                                                                                   | •              |              |                    | ,                |                   |
| 167. | Use the <b>Cancel</b> button to return to the elections.                                                  | he Benef       | it Sum       | mary p             | page. You can    | then revise your  |
|      |                                                                                                    |                |              |                    |                  |                   |
|      | The <b>Submit</b> button sends your choice                                                                | ces to Be      | enefits.     | Do no              | t click this but | ton until you are |
|      | certain of your choices.                                                                                  |                |              |                    |                  |                   |
|      |                                                                                                    | . 1 1          |              | 1                  | 1                | 1 .1 .11          |
|      | Once your click <b>Submit</b> , you may n<br>the next open enrollment period or u                         |                |              |                    |                  |                   |
|      | the next open enronment period of t                                                                       | initi you      | rexpen       | lence a            | a quantynig m    | e event.          |
|      | For this example, you are ready to s                                                                      | ubmit yo       | our elec     | tions.             |                  |                   |
| 168. | Click the <b>Submit</b> button.                                                                           |                |              |                    |                  |                   |
|      |                                                                                                    |                |              |                    |                  |                   |
|      | Authorize Elections                                                                                       |                |              |                    |                  |                   |
|      | By submitting your benefit choices you are autho<br>to pay for your benefit costs. You are also author    | izing the Ben  | efits Depart | tment to s         | send necessary   | ζ                 |
|      | personal information to your selected providers to                                                        | o initiate and | support you  | ir covera <u>o</u> | je.              |                   |
|      | Submit Cancel                                                                                             |                |              |                    |                  |                   |
|      | Select the Submit button to send your final choice                                                        | es to the Ber  | iefits Depar | tment.             |                  |                   |
| 169. | Click the <b>OK</b> button.                                                                               |                |              |                    |                  |                   |
| 1071 | Benefits Enrollment                                                                                       |                |              |                    |                  |                   |
|      | Submit Confirmation                                                                                       |                |              |                    |                  |                   |
|      | Beth Smith                                                                                                |                |              |                    |                  |                   |
|      |                                                                                                    |                |              |                    |                  |                   |
|      | ОК                                                                                                    |                |              |                    |                  |                   |
|      |                                                                                                    |                |              |                    |                  |                   |
|      |                                                                                                    |                |              |                    |                  |                   |

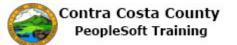

| Step | Action                                                                                                    |  |  |  |
|------|----------------------------------------------------------------------------------------------------|--|--|--|
| 170. | Notice the <b>Event Status</b> field in the <b>Open Benefits Events</b> section now displays Submitted.                                                                                                    |  |  |  |
|      | If you click the <b>Select</b> button, the system will navigate back to the <b>Benefits Summary</b> step. You will then have to move through the steps to review and/or modify your elections. Any changes that you made to this point will be discarded.                                    |  |  |  |
| 171. | Click the Next button.                                                                                                    |  |  |  |
|      | earch Add To V V Notification NavBar                                                                                                    |  |  |  |
|      |                                                                                                    |  |  |  |
| 172. | The Benefits Election Review page displays.                                                                                                    |  |  |  |
|      | Use this page to review your elections. You can also use the <b>Print</b> button to display a pdf report of your benefits elections.                                                                                                    |  |  |  |
|      | For this example, you will review your elections on line. You will not use the <b>Print</b> button.                                                                                                    |  |  |  |
| 173. | Click the scrollbar to move down the page.                                                                                                    |  |  |  |
| 174. | Click the scrollbar to move to the top of the page.                                                                                                    |  |  |  |
| 175. | Note: at this point you can still cancel this event or select to continue the event at a later time.                                                                                                    |  |  |  |
|      | For this example you are ready to go on to the next step, <b>Event Completion and Exit.</b>                                                                                                    |  |  |  |
| 176. | Click the <b>Next</b> button.                                                                                                    |  |  |  |
|      | Search Add To - F Notification NavBar                                                                                                    |  |  |  |
|      |                                                                                                    |  |  |  |
| 177. | The Event Completion and Exit page displays.                                                                                                    |  |  |  |
|      | Note, if you are changing your name, address or phone information, you must make these changes using the <b>Personal Details</b> tile on the Employee Self Service home page. Requesting a name change and updating address, phone, and e-mail information are covered in eProfile training. |  |  |  |
|      | For this topic, you are ready to complete this event.                                                                                                    |  |  |  |

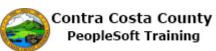

| Step | Action                                                                                                    |
|------|----------------------------------------------------------------------------------------------------|
| 178. | Click the <b>Complete</b> button.                                                                                                    |
|      | Event Completion and Exit Congratulations! You have completed your Marriage Hyou are changing your name or address, please click on the Personal Details Tile on your Employee Self-Service Home Page. Select the Complete push button to end this event. Complete |
| 179. | Click the Self Service Home button.                                                                                                    |
| 180. | End of Procedure.                                                                                                    |